# 출석인정서 매뉴얼(학생용)

1. 대학 홈페이지 – 차세대통합정보시스템 – 인트라넷 – 학생서비스 – 수업 – 출 석인정신청

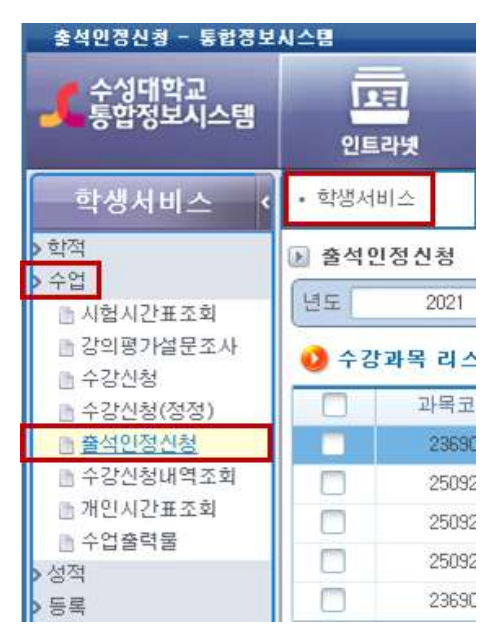

### 2. 먼저 년도/학기를 확인 – 본인의 학번/성명 확인 – 출석인정일자를 입력(선택) - 조회 클릭

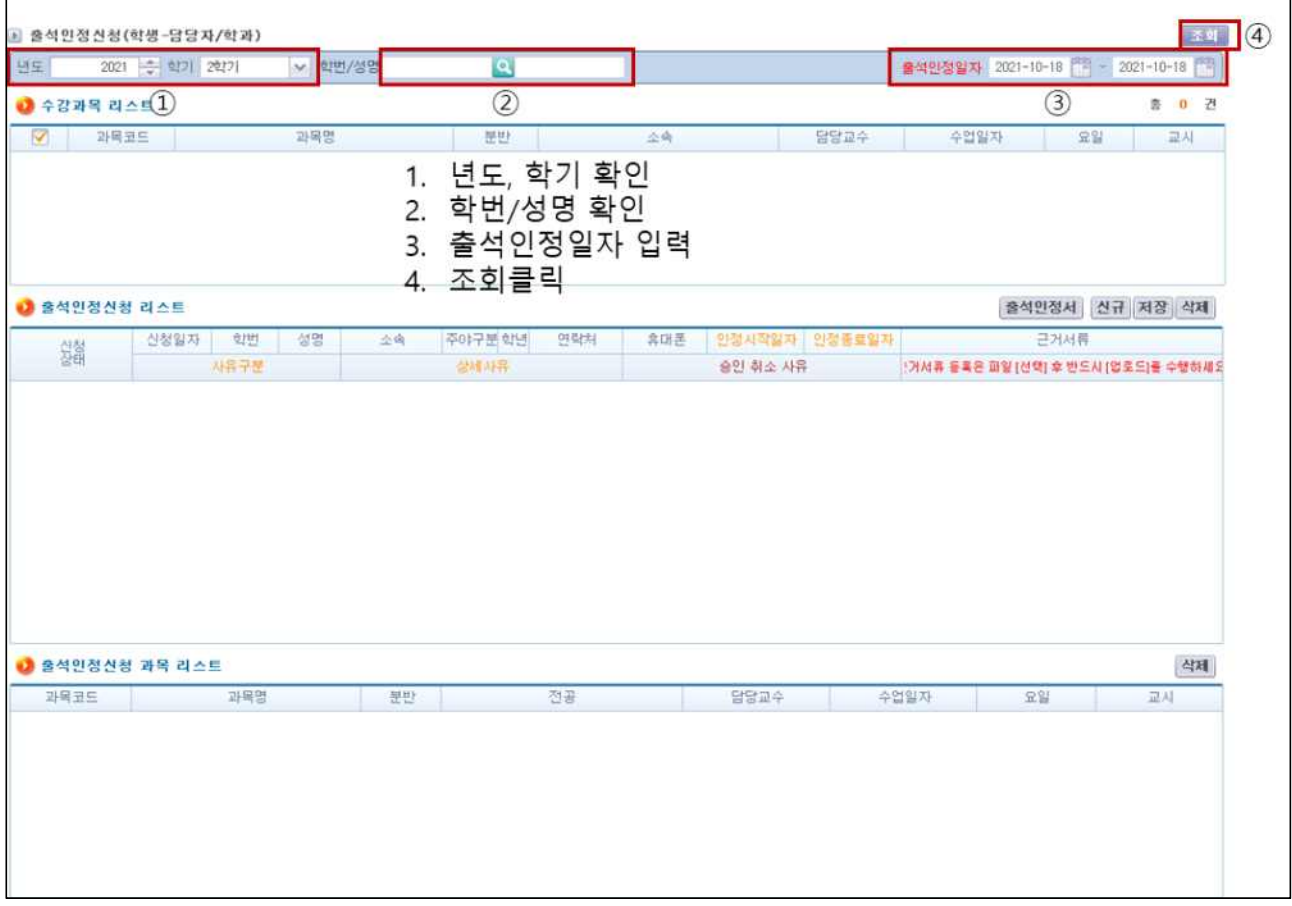

- 출석인정일이 1일인 경우에는 시작일과 종료일을 동일하게 설정합니다.

3. [수강과목리스트]에서 조회된 교과목 확인 – 출석인정을 선택할 교과목 선택 (개별선택/일괄선택) – [신규] 버튼 클릭

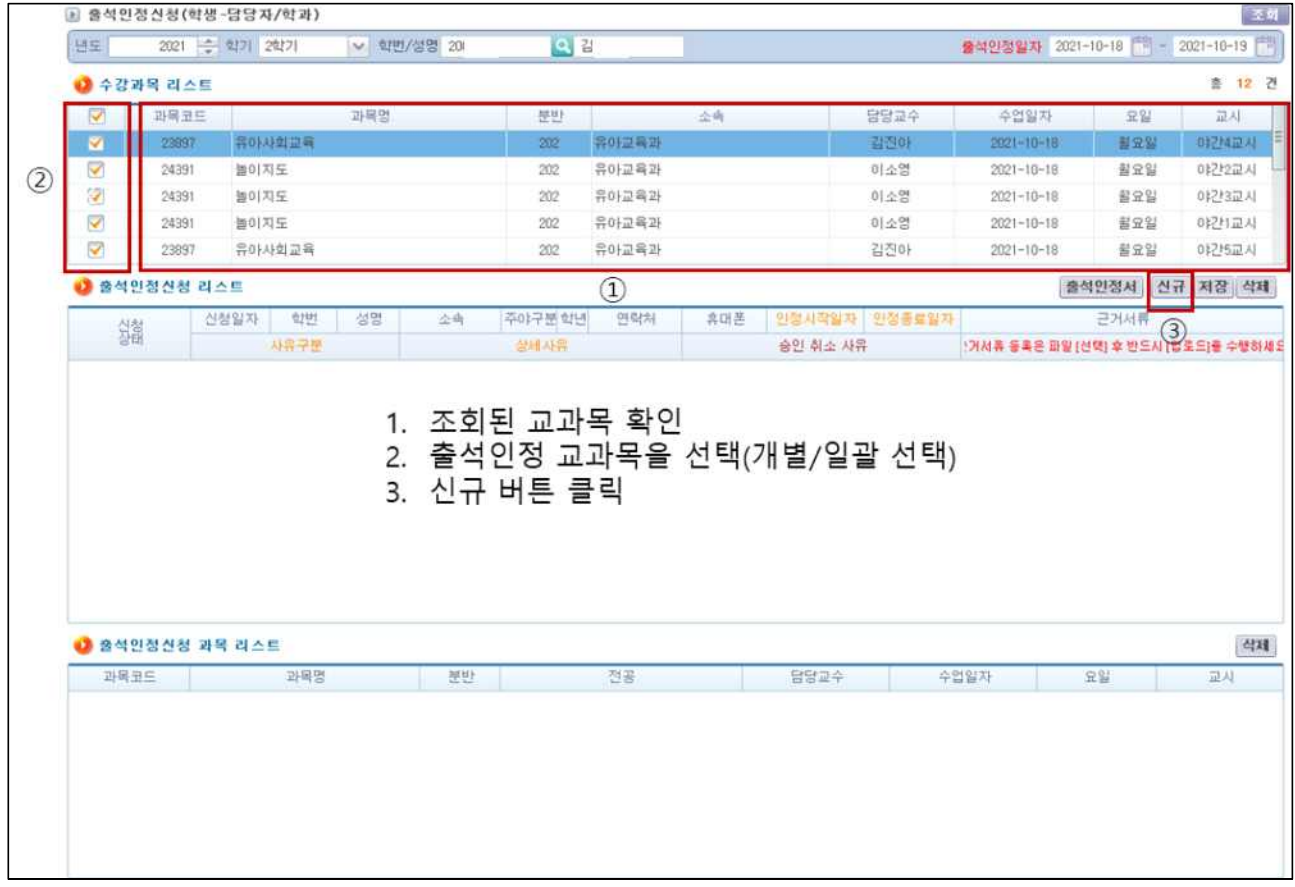

## 4. [사유구분] 중 해당 사유를 선택 – [상세사유] 입력(직접입력) – [저장] 버튼 클릭

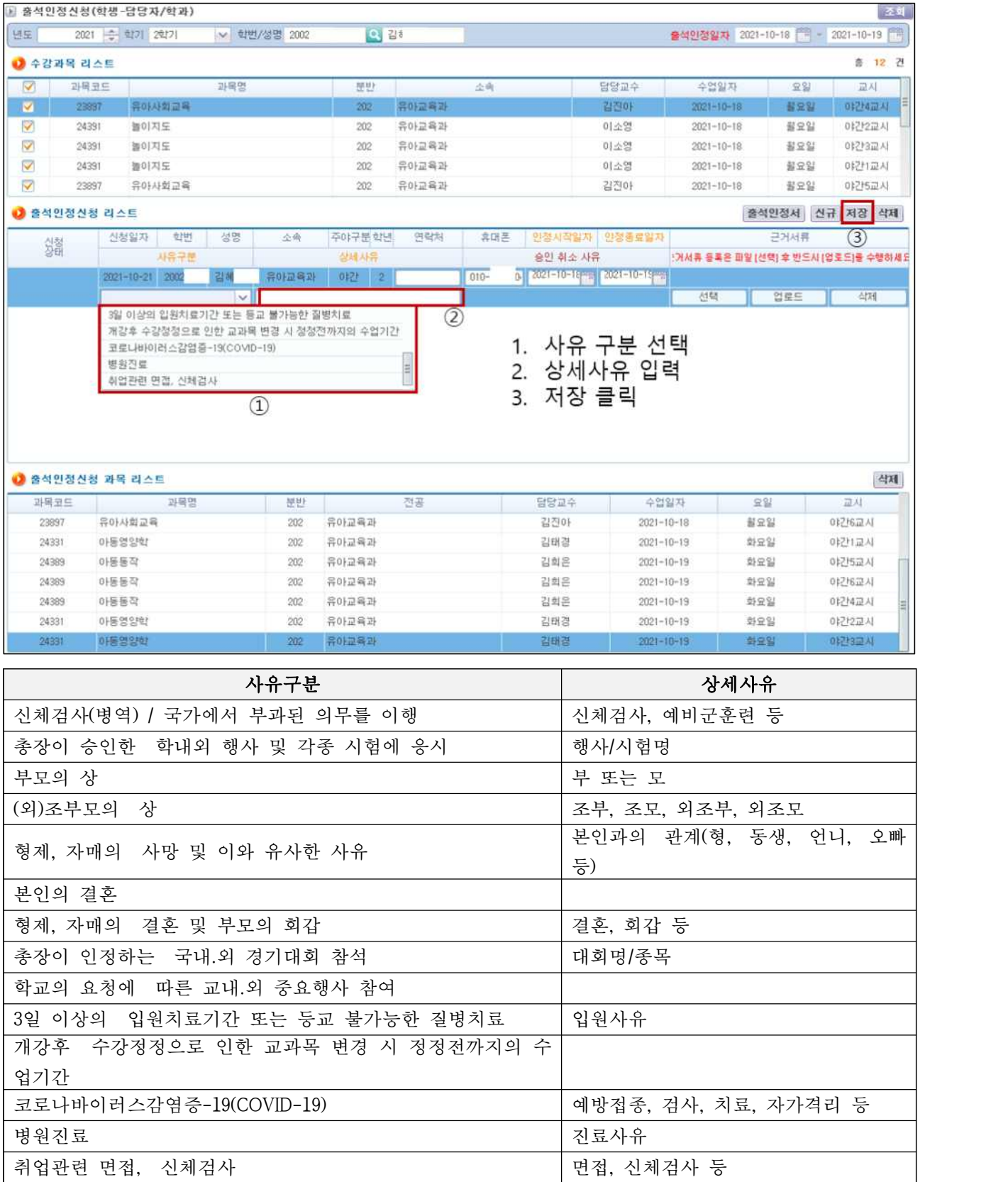

5. [선택] 버튼을 클릭하여 증빙파일을 선택(증빙 파일은 미리 스캔하거나 사진 촬영 필요) - [업로드]를 클릭하여 파일 업로드(업로드를 클릭하지 않을 경우 파 일이 업로드 되지 않으니 주의할 것) / 파일을 잘못 올린 경우 [삭제] 버튼을 클 릭하여 삭제 가능

#### ※증빙파일이 없거나 문제가 있을 경우 승인처리 되지 않으니 주의요망

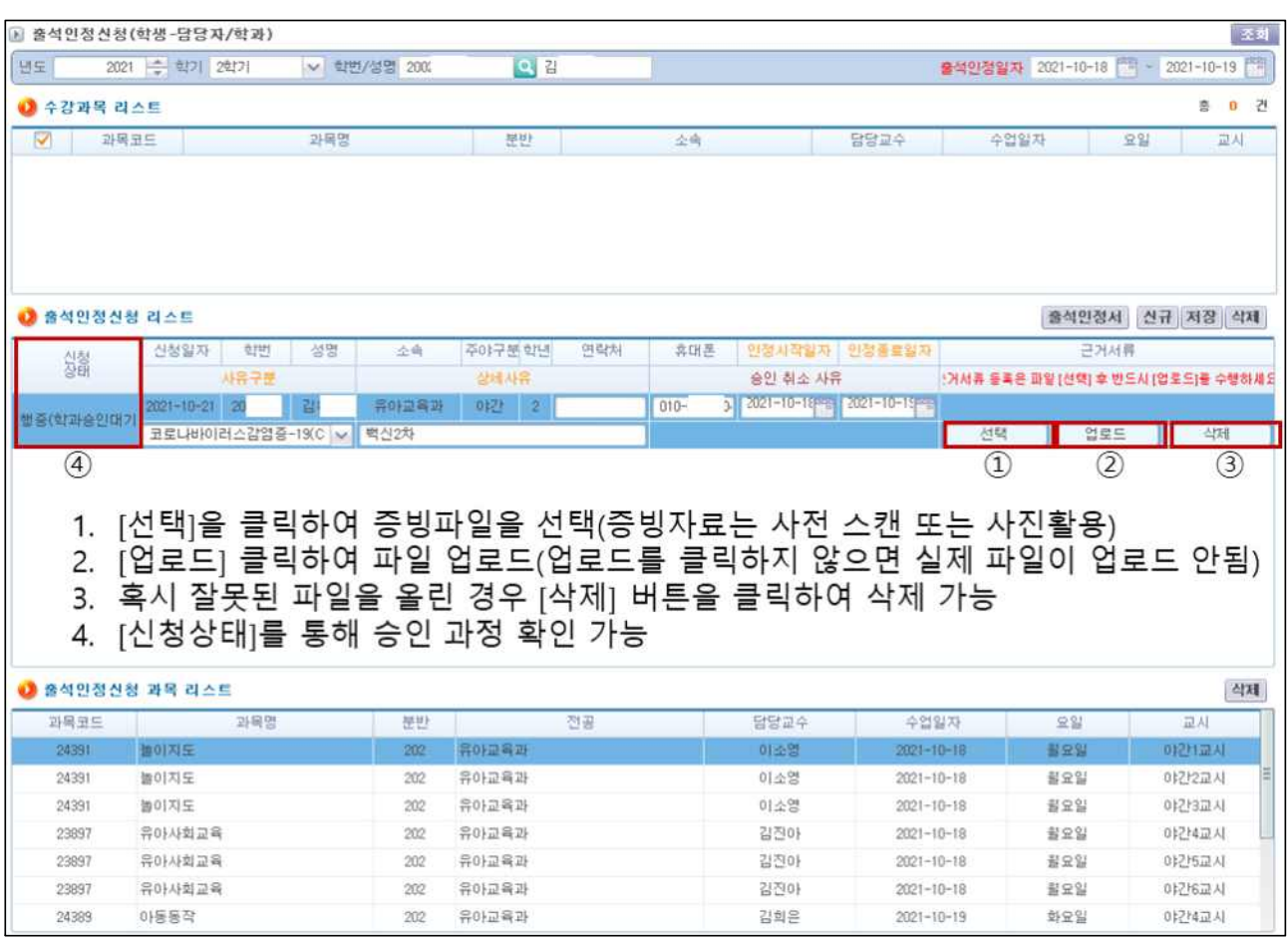

- 6. 주의사항
	-
	-
	- 가. 승인과정이 진행되면 출석인정신청 내역을 삭제할 수 없습니다.<br>나. [신청상태]를 확인하면 승인 진행 상황을 알 수 있습니다.<br>다. [신청상태]가 "승인취소" 인 경우 [취소사유]란을 참고하여 근거서류를 보완하거나 삭제 후 다시 신청해 주시기 바랍니다. 라. 근거서류가 없는 경우 승인과정이 진행되지 않으니 반드시 첨부하시기 바
	- 랍니다.

#### 7. 승인취소시 조치방법

가. 근거서류에 오류가 있는 경우

1) [승인 취소 사유] 참고하여 근거서류를 올바르게 업로드 합니다. 2) 파일 업로드 방법은 5번을 참고하세요.

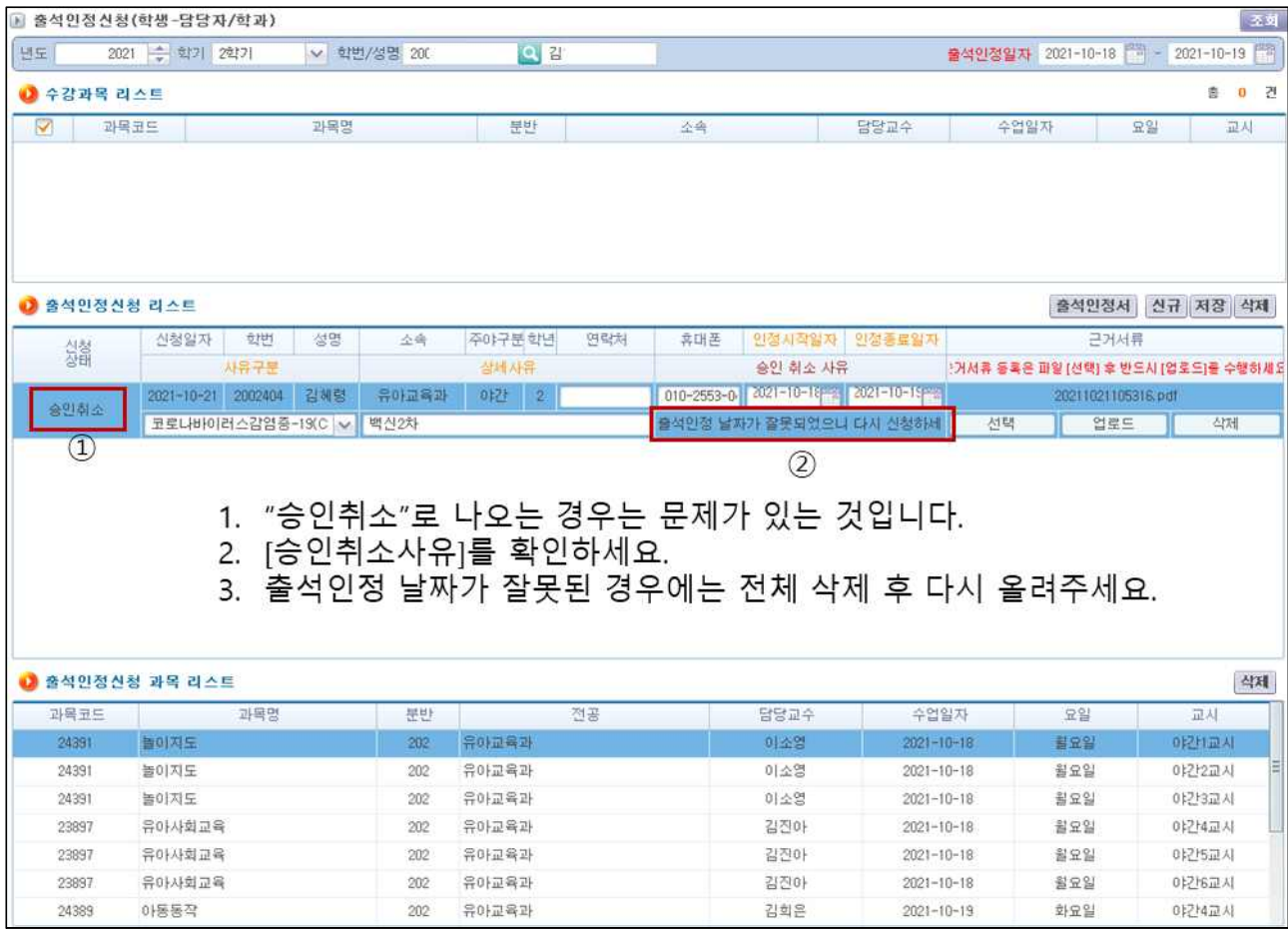

- 나. 출석인정 날짜가 틀린 경우
	- 1) 출석인정 날짜 자체가 잘못된 경우에는 삭제 후 처음부터 다시 신청해야 합니다.<br>2) 1~5번 과정을 따라 다시 신청해 주세요.
	-

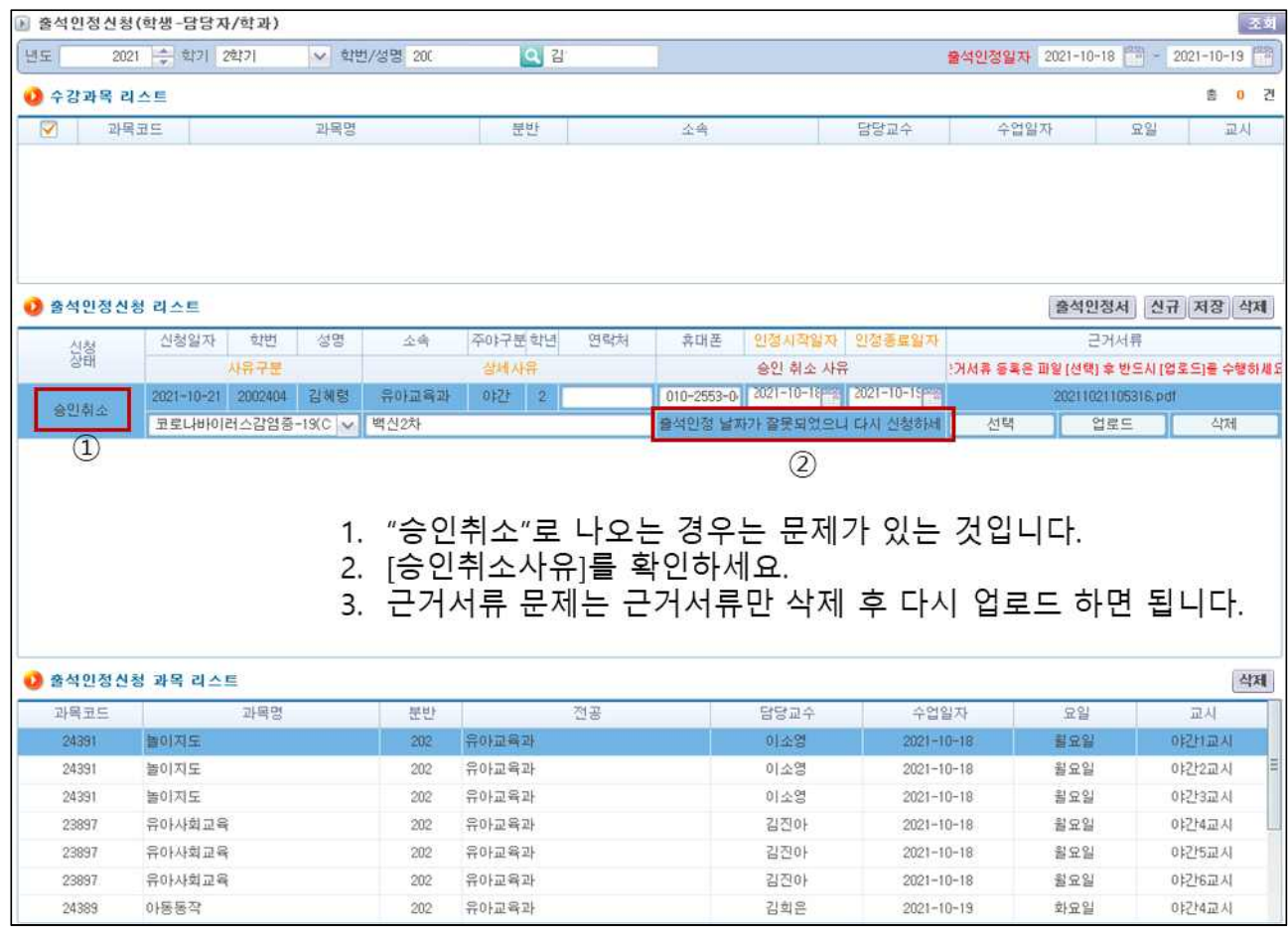